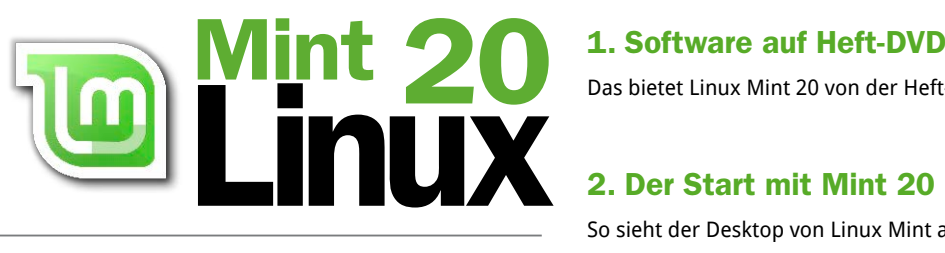

# 28 Schritt-für-Schritt-

**Digital Life** Schritt für Schritt 6/2020

# **Linux Mint 20 Gratis-Komplettpaket**

Betriebssystem mit allen Programmen für Office, Internet. Multimedia...

> **Linux Mint 20 Firefox**

**Alles auf** 

**Gratis-DVD** 

im Heft!

Thunderbire

Das bietet Linux Mint 20 von der Heft-DVD **6**

#### 2. Der Start mit Mint 20

So sieht der Desktop von Linux Mint aus **8** Das ist neu in Linux Mint 20 **10** Diese Vorteile bietet Mint 20 für Windows-Nutzer **12** Mit diesen Programmen funktioniert der Umstieg **14** Linux Mint 20 als Livesystem von DVD starten **16** Von Windows auf Linux Mint 20 umsteigen **18** Mint 20 als einziges Betriebssystem installieren **22** Mint 20 parallel zu Windows 10 installieren **26** Linux Mint 20 immer aktuell halten **28**

#### 3. Mint 20 – wichtige Einstellungen

Linux Mint auf Ihrem Bildschirm optimieren **30** Einen Drucker in Linux Mint einrichten **31** So kommen Sie ins WLAN und Netzwerk **32** Ein neues Benutzerkonto anlegen **34** Das Startmenü in Linux Mint erkunden **36** Programme starten, wechseln und beenden **38** Mails mit Thunderbird senden und empfangen **39** Firefox-Einstellungen fürs Surfen optimieren **40** Mit Warpinator Dateien übertragen **41**

## Alles dabei – sofort loslegen: Linux Mint 20 auf DVD

Das schnelle Betriebssystem auch für ältere Rechner überzeugt durch intuitive Bedienung und eine tolle Software-Ausstattung.

DVD-Beitrag ab Seite 6

#### 4. Mint 20 in der Praxis

Wie Linux Dateien, Ordner und Laufwerke zeigt **42** Dateien und Ordner mit Nemo verwalten **46** Mit diesen Standardprogrammen öffnen Sie Dateien **48** Software installieren und deinstallieren **50** Fotos von Kamera und Smartphone importieren **52** Musiksammlung unter Linux Mint verwalten **54** Office-Dokumente bearbeiten **55** Daten online zwischen Windows und Linux Mint tauschen **56** Drucken und PDFs erstellen **57** Gratis-Programme installieren **58**

#### 5. Mint 20 – Sicherheit und Problemlösung

Wichtige Benutzerdaten sichern **60** Troubleshooting-Tipps zu Mint 20 **62** Gelöschte Dateien wiederherstellen **64**

Impressum **66**

### Liebe Leserinnen und liebe Leser,

mit Linux denken viele Anwender an spezielle Betriebssysteme für Entwickler und Technik-Enthusiasten. Das Gegenteil ist beim neuen Mint 20 der Fall. Hier haben die Macher ganz besonders darauf geachtet, dass sich das System einfach und zugleich komfortabel bedienen lässt. Mint 20 startet schneller als die Vorgänger, lässt sich leichter mit der Maus steuern und bringt dank der aufgefrischten Cinnamon-Bedienoberfläche eine ausgesprochen moderne Optik mit. Gleichzeitig gilt weiter: Mint 20 ist gra-

tis, bringt alle wichtigen Programme kostenlos mit und bietet eine Supportgarantie von fünf Jahren. Probieren Sie es einfach aus! Mit unserem Komplettpaket gelingt Ihnen das auf Anhieb. Denn es enthält ausführliche Schritt-für-Schritt-Anleitungen und das einsatzbereite System auf der Heft-DVD.

Herzlichst, Ihre

J. Walte (houjetor

Ines Walke-Chomjakov, Redakteurin iwalke@it-media.de

#### So einfach geht's: Wie Sie mit den Schritt-für-Schritt-Anleitungen arbeiten

Hier sehen Sie, in welchem Kapitel des Heftes Sie sich befinden.

Die Überschrift sagt Ihnen, was Sie in der folgenden Anleitung erfahren.

Hier sehen Sie, wie viel Zeit Sie für diese Anleitung einplanen sollten und ob dieses Thema leicht, mittel oder schwierig ist.

Was Sie tun müssen, wird Schritt für Schritt in Text und Bild erklärt. Linux  $\sqrt{2}$ Kapitel 3: Mint 20 - wichtige Einstellungen

#### Firefox richtig einstellen 9 10 Minuten · IIIII sehr einfach

Als Standard-Browser unter Linux Mint ist Firefox vorgesehen. Firefox legt bei der Darstellung von Webseiten in Mint ein beachtliches Tempo an den Tag. Zudem bietet der Browser vielfältige Möglichkeiten zur Anpassung. Einige davon betreffen die Sicherheit und das Synchronisieren von Lesezeichen mit Firefox unter Windows.

**O** Starten Sie Firefox per Klick auf das Firefox-Icon links<br>in den Favoriten oder unten auf der Taskleiste.

Klicks auf Webseiten hinterlassen Spure von Cookies. In diesen Dateien speichern Web stellungen auf Ihrem PC. Zum Schutz Ihrer Pr aktivieren Sie ganz oben die Schutzstufe "Star weiter unten die Option "Cookies und Web beim Beenden von Firefox löschen". Stellen S klappfeld hinter "Firefox wird eine Chronik" "nach benutzerdefinierten Einstellungen anl Aktivieren Sie "Die Chronik löschen, wenn I  $11 - 11 = 1$ schlossen wird". Deaktivieren Sie

refox erlauben...". Stellen Sie sich im Abschnitt "Schutz vor betrüge gefährlicher Software" aktiviert sir

5